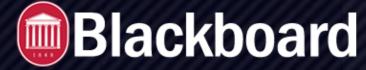

### **QuickStart Guide for Faculty**

## **Getting an Account**

A Blackboard account is created automatically for every faculty and staff member when they begin employment at the University. Your Blackboard username and password will be the same as your WebID username and password. Your Blackboard account will allow you to access and modify courses within Blackboard.

## **Enabling a Class**

In order to post materials to Blackboard, a course space must be created. This is what we refer to as *Blackboard Enabling* your course. To enable your course, go to <u>my.olemiss.edu</u> and log in using your WebID and password. Click on the Faculty Tab, and choose Course Administration => Class Rolls and Grades. Select the appropriate semester, and click Submit. You should see a list of the courses which you are teaching. *If any of your courses are missing from the course list, you will need to contact the Registrar's Office to have them list you as instructor of record for that course.* Once you see the course that you want to enable in Blackboard, click the *Set Blackboard Options* link for that course.

You will then be presented with a new browser window in which you can choose to enable a single section of your course; or if you are teaching multiple sections of the same course, you can choose to combine your sections into a single Blackboard course or create a customized course containing only select sections.

## Course Listing for Instructor - Fall Semester

Return to Class Rolls and Grades.

This interface allows instructors to view /download class rolls, to submit midterm and final grac The "Submit Midterm Grades" and "Submit Final Grades" links will be displayed and enabled or window for each term. For assistance with this interface, please contact the **Faculty Technolo** 7918).

You may **Request To Receive All Class Rolls Via E-mail**. By selecting this link, all class rolls be sent to your e-mail account as a tab-delimited text file that can be easily imported into Exce normal conditions the e-mail will arrive within about two hours.

You may manage Course Materials for an individual section by selecting the option from the di Course Materials for All Sections You Are Teaching for this term and year.

The "Attendance" option in the drop-down list includes support for automated attendance tra Attendance Based Initiative & (FABI) program.

Course listing generated on 09/23/2014 at 1:50:38 PM. Number of sections found: 5.

CHEM 101 CHEMICAL CONCEPTS - SECTION 2 (OXFORD CAMPUS)
Number of students enrolled / waitlisted: 192<sup>°</sup> / 0. ( More Info | Course Materials 라 )
Set Blackboard Options

#### 

### To Enable a Single Course Section

- 1. Select the *Enable* radio button.
- 2. Check the box for *Guest Access* if you want to allow guests to access your course content.
- 3. Check the box for *Make Available* if you want your students to be able to see the course in Blackboard.
- 4. Click Submit for This Section Only.

| SAP                                                |                                                                                                    | Set Blackboard Options                                                                                                   |
|----------------------------------------------------|----------------------------------------------------------------------------------------------------|----------------------------------------------------------------------------------------------------|
| Main                                               | Customize                                                                                                    |                                                                                                    |
| a single s<br>Under the<br>is enabled<br>updated i | vice allows instructors to "Blackboard Enable" sections they are teaching. Unde<br>section individually or choose to combine all of the sections that you are teachi<br>he Customize tab, you can choose any 2 or more of your sections to create a cus<br>ed, it will be automatically created in Blackboard, and students who have added<br>i n Blackboard through a nightly synchronization process. Under normal circum<br>ear in Blackboard within an hour of being requested. | ng into a single Blackboard course.<br>stom Blackboard course. Once a section<br>I or dropped the section in SAP will be |
| Math 1                                             | 121 Section 1                                                                                                    |                                                                                                    |
| This se                                            | section has not been enabled for Blackboard synchronization.                                                                                                    |                                                                                                    |
| 🔿 Ena                                              | nable 🔘 Disable 🛛 🚽 🚽 🚽 🚽                                                                                                    |                                                                                                    |
| 🗌 Allo                                             | llow Guest Access                                                                                                    |                                                                                                    |
| 🗸 Mal                                              | ake Available discussion of the students                                                                                                    |                                                                                                    |
| Submit                                             | nit for This Section Only                                                                                                    |                                                                                                    |
| Submitt                                            | itting this option will create a course in Blackboard that contains students from this se                                                                                                    | ction only.                                                                                                    |
| L                                                  |                                                                                                    |                                                                                                    |

QUICKSTART GUIDE FOR FACULTY

BLACKBOARD@OLEMISS.EDU

FTDC: 662-915-7918

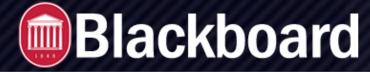

### **QuickStart Guide for Faculty**

### To Enable a Combined Course of All Sections

If you are teaching multiple sections of the same course, you will be presented with a second option on the Main Tab of the Set Blackboard Options Page (see image below). Use this option only if you wish to combine all of your sections into a single course in Blackboard.

🔘 Enable 🔘 Disable

Submit for a Combined Course of All Sections

Allow Guest Access

✓ Make Available

are teaching.

It appears that you are teaching 2 sections of Math 121

A combined course, containing all sections taught by you has not been enabled for Blackboard synchronization.

Submitting this option will create a combined course in Blackboard that contains students from all sections of this course that you

This will combine ALL sections you are teaching into one course on Blackboard

(If you need special combined sections, use the Customize tab at the top of this page.)

- 1. Select the *Enable* radio button.
- 2. Set *Guest Access* preference.
- 3. Check *Make Available* if you want your students to see the course in Blackboard.
- 4. Click Submit for a Combined Course of All Sections.

### To Enable a Custom Blackboard Course

If you are teaching multiple sections of the same course and would like to create custom groupings of these courses in Blackboard, you may do so under the Customize Tab (see image below).

- 1. Choose the **Customize** tab.
- 2. Enter a four character key that in some way identifies your grouping of courses. For example, if grouping sections that meet in Tupelo, Southaven, Grenada, and Booneville, you might choose TSGB. (Letters, numbers, dashes, and underscores are allowed.)
- 3. Select the sections that you want to be included in this custom Blackboard course.
- 4. Select the *Enable* radio button.
- 5. Set Guest Access preference.
- 6. Check *Make Available* if you want your students to see the course in Blackboard.
- 7. Click Submit to Create This New Custom Grouping.

| is option allows instructors to create a custom grouping of sections they are teaching. |                                 |           |                 |               |                                                                                                    |  |  |
|-----------------------------------------------------------------------------------------|---------------------------------|-----------|-----------------|---------------|----------------------------------------------------------------------------------------------------|--|--|
| <ul> <li>Create A New Group</li> </ul>                                                  |                                 | B.        |                 | ,             |                                                                                                    |  |  |
| Greate A New Group                                                                      |                                 |           |                 |               |                                                                                                    |  |  |
| * Enter four character key:                                                             | * You will need to enter a four |           |                 |               |                                                                                                    |  |  |
| Section List                                                                            | ALCONTRACT STREET.              |           |                 |               | character key that in some<br>way identifies your grouping                                                       |  |  |
| Check Into Group                                                                        | Course                          | Section   | Course Text     | Campus        | of courses. For example, if grouping sections that meet                                                          |  |  |
| •                                                                                       | Math 121                        | Section 1 | College Algebra | Oxford Campus | on Tuesday and Thursday you<br>might choose TuTh. (Letters,<br>numbers, dashes, and<br>underscores are allowed.) |  |  |
| 0                                                                                       | Math 121                        | Section 2 | College Algebra | Oxford Campus |                                                                                                    |  |  |
|                                                                                         |                                 |           |                 |               |                                                                                                    |  |  |
|                                                                                         |                                 |           |                 |               |                                                                                                    |  |  |
| 🔾 Enable 🔵 Disable                                                                      |                                 |           |                 |               |                                                                                                    |  |  |
| Allow Guest Access                                                                      |                                 |           |                 |               |                                                                                                    |  |  |
| <ul> <li>Make Available</li> </ul>                                                      |                                 |           |                 |               |                                                                                                    |  |  |

QUICKSTART GUIDE FOR FACULTY

BLACKBOARD@OLEMISS.EDU

FTDC: 662-915-7918

# Blackboard

### **QuickStart Guide for Faculty**

Once you choose the Submit button to enable your course, the course space will be created in Blackboard and your course will be synchronized with the Campus Management System. **Note that it may take up to fifteen minutes after you enable the course before it becomes available in Blackboard.** Each night, your Blackboard course enrollment will be updated appropriately as students add or drop your class.

## **Course Formats**

The University is currently in a transition period between the Original course format and Ultra course view. Currently the courses are enabled in Blackboard for Instructor Choice. However, the Ultra Course format offers a streamlined, more intuitive interface and workflows for maximum efficiency. The Ultra Course View is also fully responsive for optimal use on any device, and new

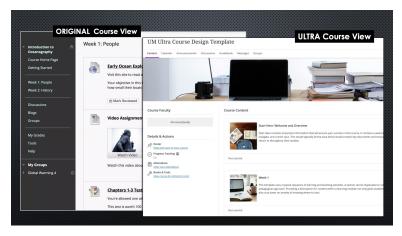

functionality and enhancements are added regularly.

### How to convert to Ultra Course View for your course(s):

• Your course will be enabled in Original Blackboard format. To use Ultra format, you can simply set them to private/unavailable by temporarily selecting the lock icon in the upper right of your course. Select the orange pencil icon in the top right corner of your course home page.

• Once the course is in Ultra: Preview mode, click the "Use the Ultra Course" button at the bottom of the course page to finalize the conversion to Ultra.

More information: <u>Bb Ultra Guides (How-to)</u>

## **Enrolling Your Students**

Because Blackboard is a secure space for your students to access the materials posted in your course, they will need to be granted access to your Blackboard course—this is done by enrolling them. When you Enable your course in Blackboard, any students enrolled in the course will automatically be added to your Blackboard roster. After that, any student who adds/drops the course is added/dropped in Blackboard through automated synchronizations that take place several times daily. However, if you need to add students, such as teaching assistants, that are not on your official class roll, you will need to do so manually.

QUICKSTART GUIDE FOR FACULTY

BLACKBOARD@OLEMISS.EDU

FTDC: 662-915-7918

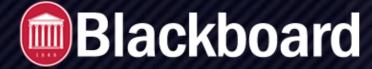

**QuickStart Guide for Faculty** 

## **Posting Course Materials**

Now that your course has been enabled in Blackboard, you can begin posting materials. To post/access course materials in Blackboard, you will need to do the following:

- Go to <u>blackboard.olemiss.edu</u>.
- Enter your WebID and password information and choose *Login*. You are now at your personalized Blackboard page.
- On the left menu, select Courses to see the courses you are teaching.
- Select the course you want to access.

Detailed instructions covering the most frequently asked questions, are available on the Blackboard Help Pages at <u>www.olemiss.edu/</u> <u>blackboard</u>. If you are unable to find the answer to your question at this site, please call the Faculty Technology Development Center at 915-7918 or email <u>blackboard@olemiss.edu</u>.

## Adding a Teaching Assistant

If you would like to add someone, who is not on your official class roll, to your Blackboard course, you may do so at any time. You can also grant them special permissions in the course.

- For Original Under the course Control Panel, choose Users and Groups – Users. Users
- Select the *Find Users to Enroll* button.

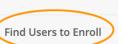

- Enter the username of the person you wish to add, or *Browse* to search by first name, last name, or username.
- Choose the Role that you wish the user to have in your course:

- *Course Builder* Can upload and edit course content but cannot enter or edit grades.
- *Grader* Can access the Grade Center and enter, edit, and delete grades.
- Instructor Can access all areas of the course.
- *Student* Can participate in the course but cannot access any Control Panel options.
- *Teaching Assistant* Can access all areas of the course. The only limitation is that a TA cannot remove an Instructor from a course.
- Click Submit.
- For Ultra Choose Roster Select the + icon in the upper right Search for the user, then once selected choose the appropriate role (see above). Click Save.

## For More Information

For additional information about how to use Blackboard, guides on various topics are also available on the Blackboard Help Pages at www.olemiss.edu/blackboard.

There are also training opportunities available for Blackboard throughout each semester, as well as drop-in Zoom office hours.

## **Removing Old Classes**

Blackboard courses will be deleted 4 years after the course has been completed in order to free up system resources. If you have courses that are less than 4 years old that you no longer need, let us know and we can remove them prior to the 4 year period. To have an old class removed from Blackboard, simply email the request to blackboard@olemiss.edu.

QUICKSTART GUIDE FOR FACULTY